### Vejledning til Photofiltre nr.132

Side 1

Lave et rundt foto af en person som toner ud i hvid

I denne vejledning har jeg brugt et foto fra Odense Zoo, måske er det et selvportræt.

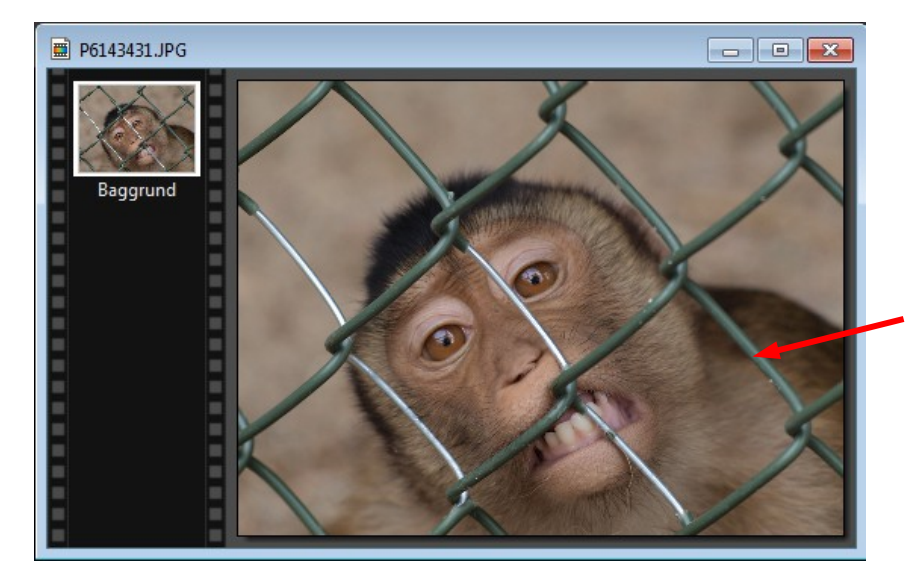

Ø 育  $\overline{\mathscr{Q}}$  $842$  $\triangle$   $\cancel{2}$   $\Box$ 

₽

Det første man gør er at tilpasse billedet nogenlunde i den størrelse man skal bruge det til. Er det i en sang skal det måske være ret lille, andre gange større. Man kan prøve sig lidt frem med størrelsen.

Her har jeg så fundet et foto frem som jeg har sat ned til 600 pixels i bredden. Vi skal nu tegne en cirkel om hovedet.

Klik nu på Ellipsen i højre side på værktøjspaletten

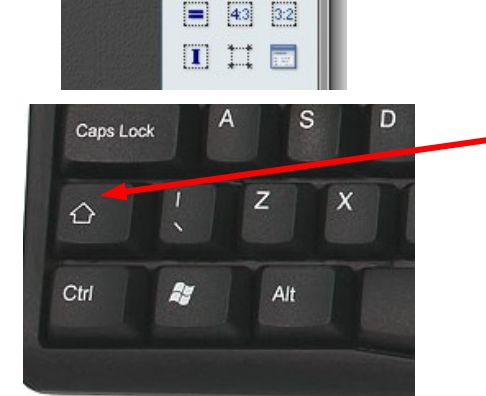

Ellipse [B]

 $\approx$   $\approx$ 

Da det er en cirkel vi skal lave og ikke en oval/ellipseformet billede, holder man Shift-tasten nede mens man tegner. Så får man en hel rund cirkel.

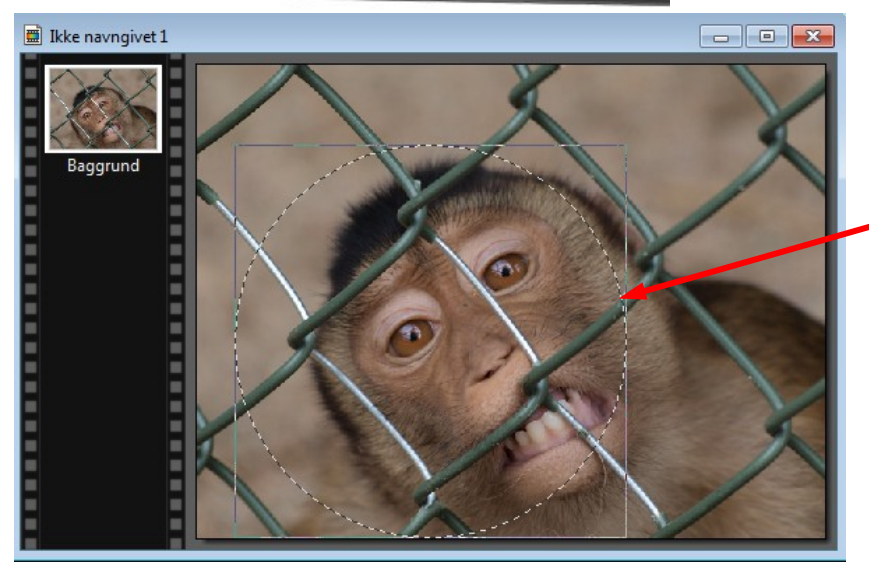

Her er så tegnet cirklen med musen.

Jeg starter i venstre side et stykke over hovedet og trækker med musen ned i højre side.

For at få cirklen mere på plads bruger jeg piletasterne på tastaturet

#### Vejledning til Photofiltre nr.132 Side 2

Lave et rundt foto af en person som toner ud i hvid

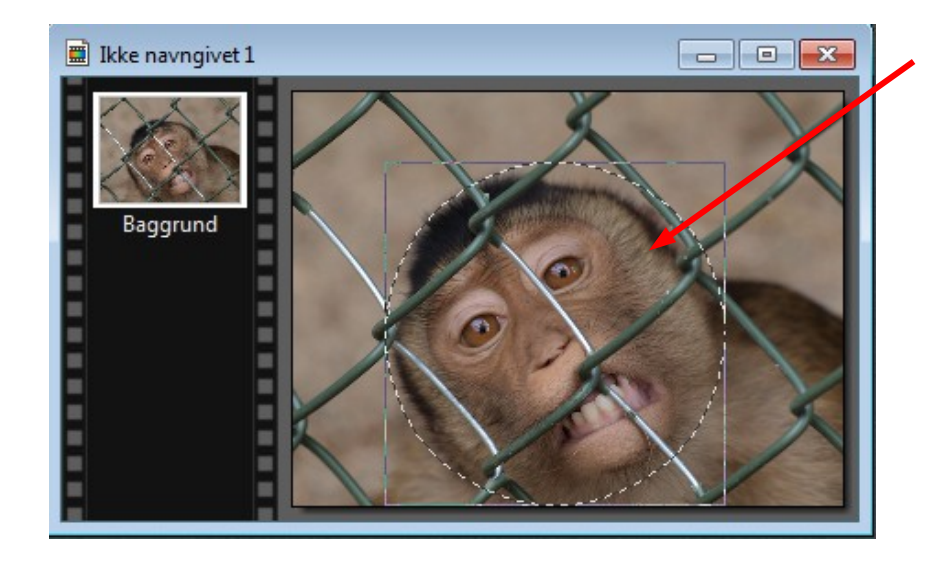

Her er cirklen nu sat på plads. Nu skal vi så lave lidt med den cirkel.

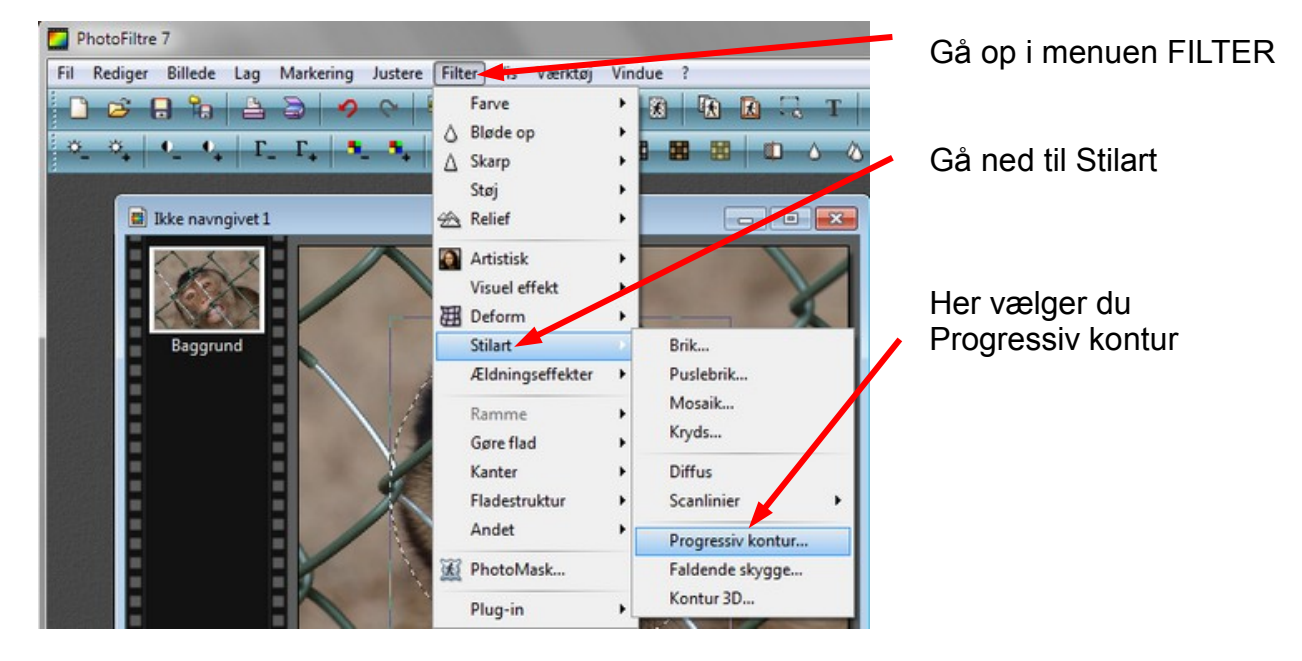

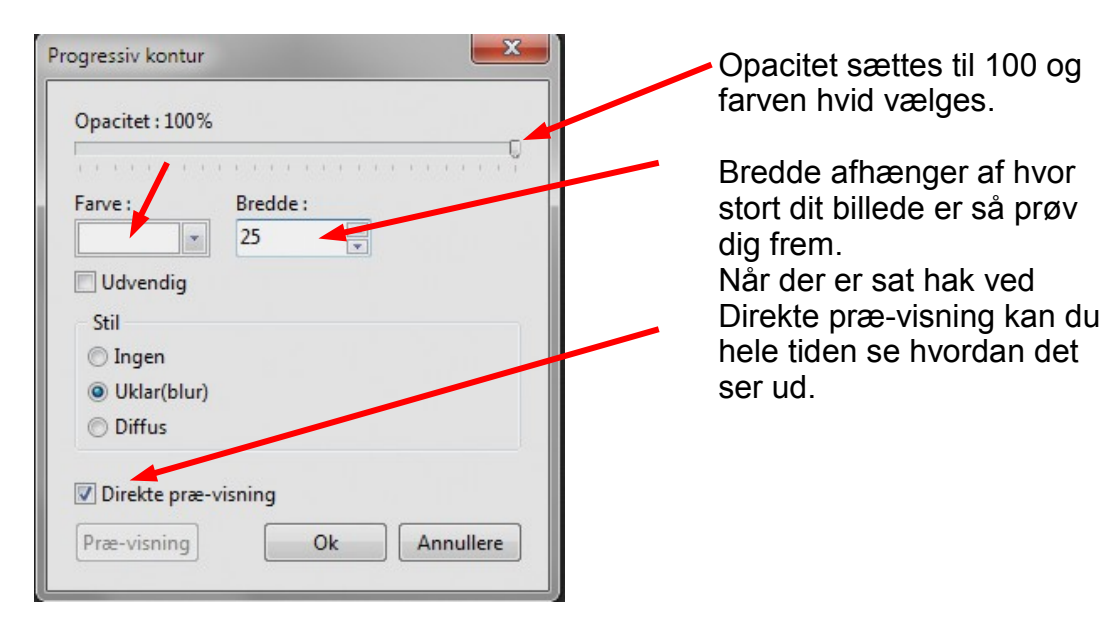

## Vejledning til Photofiltre nr.132

Side 3

Lave et rundt foto af en person som toner ud i hvid

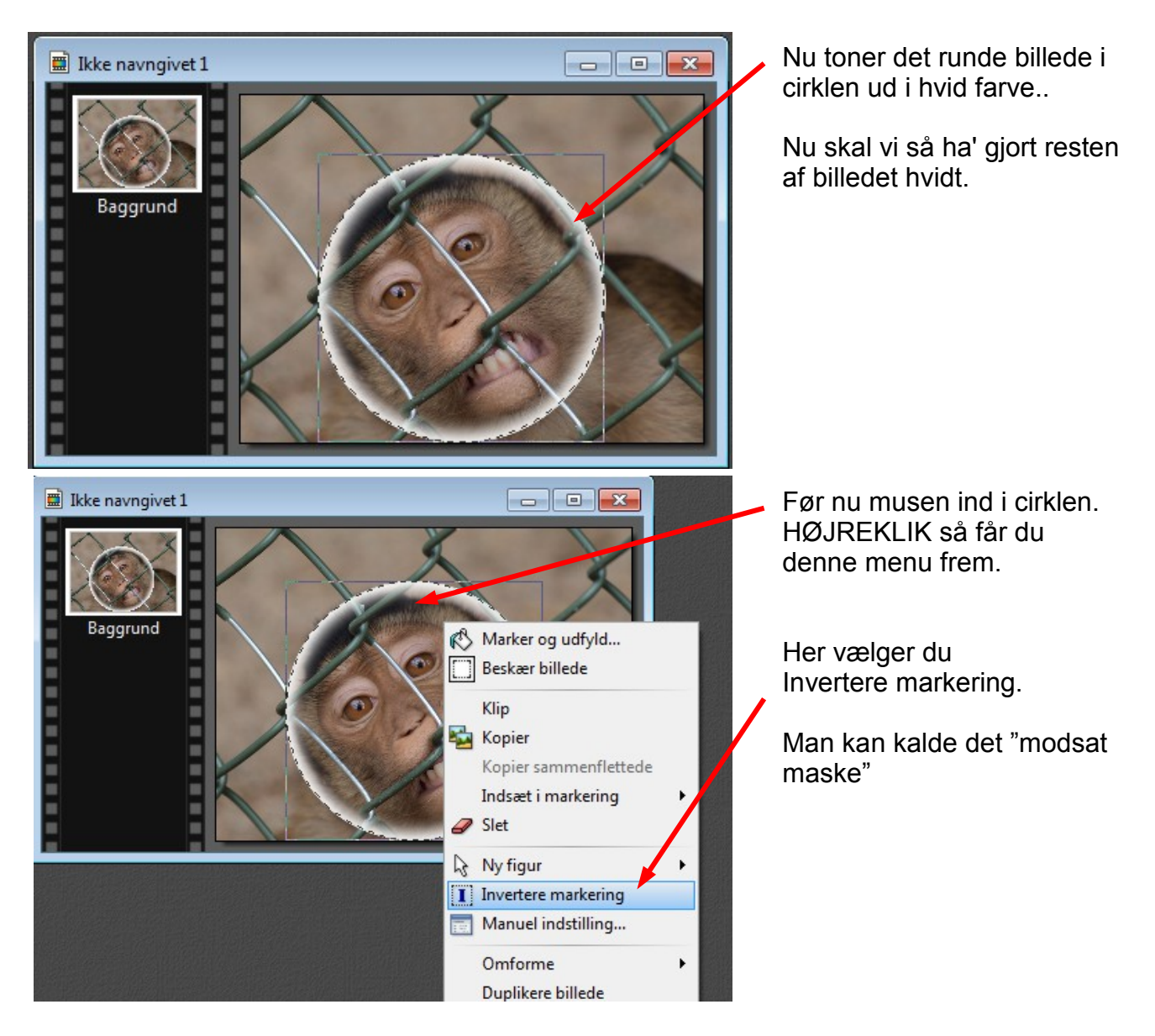

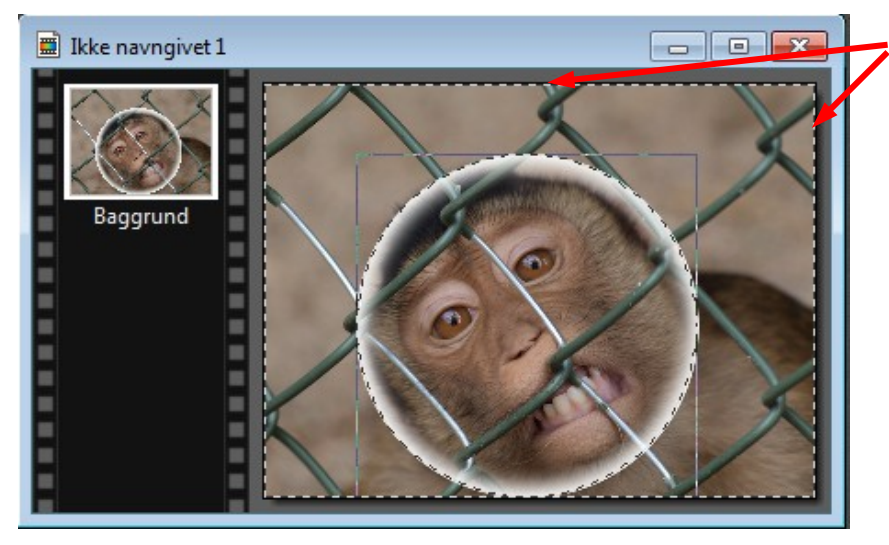

Nu kan man se at der nu er stiplet kant på det firkantet billede og på cirklen.

Det vil sige at nu kan man ændre det der er mellem cirklen og billedets kant

### Vejledning til Photofiltre nr.132 Side 4 Lave et rundt foto af en person som toner ud i hvid

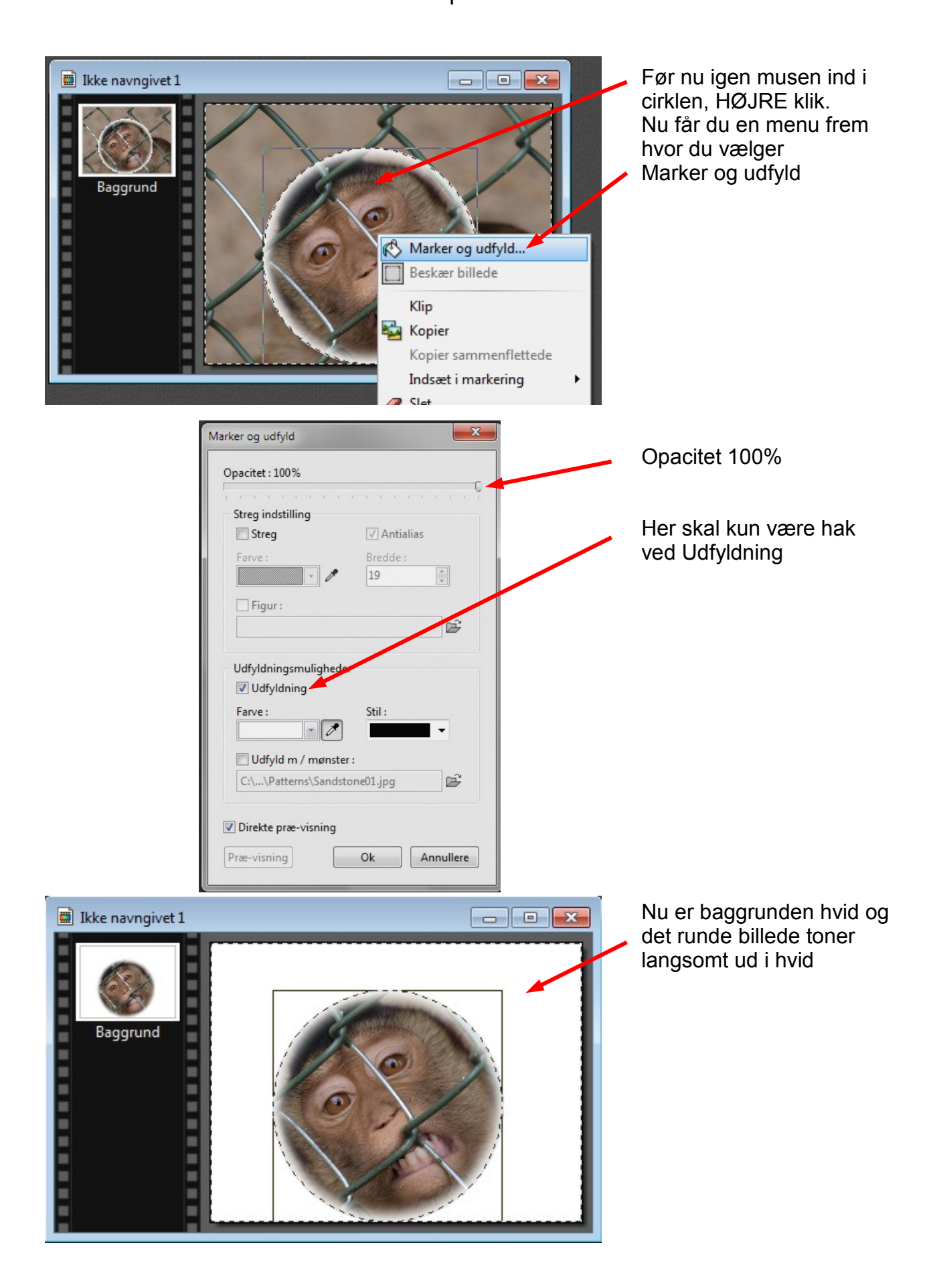

# Vejledning til Photofiltre nr.132

Side 5

Lave et rundt foto af en person som toner ud i hvid

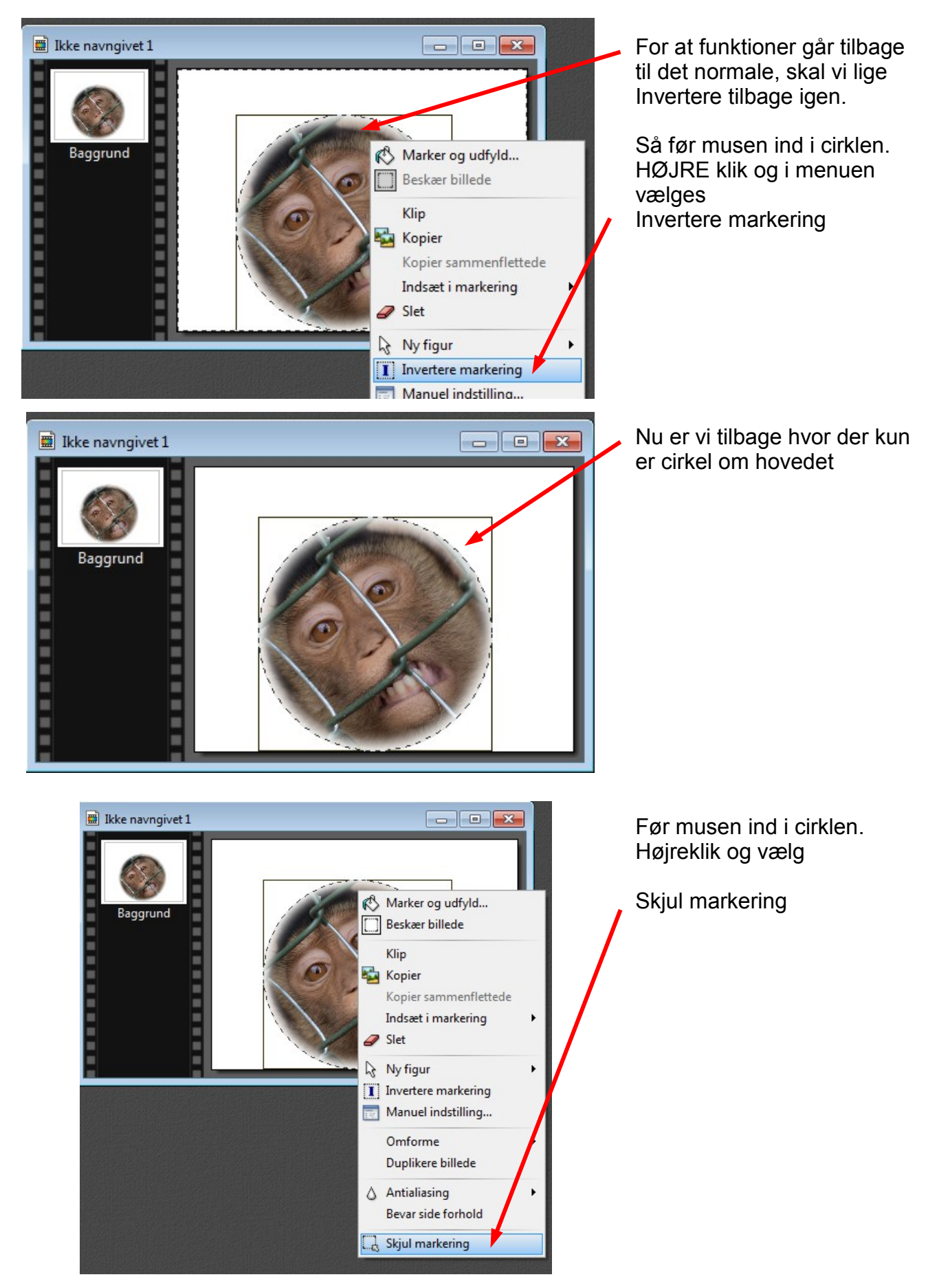

#### Vejledning til Photofiltre nr.132 Side 6

Lave et rundt foto af en person som toner ud i hvid

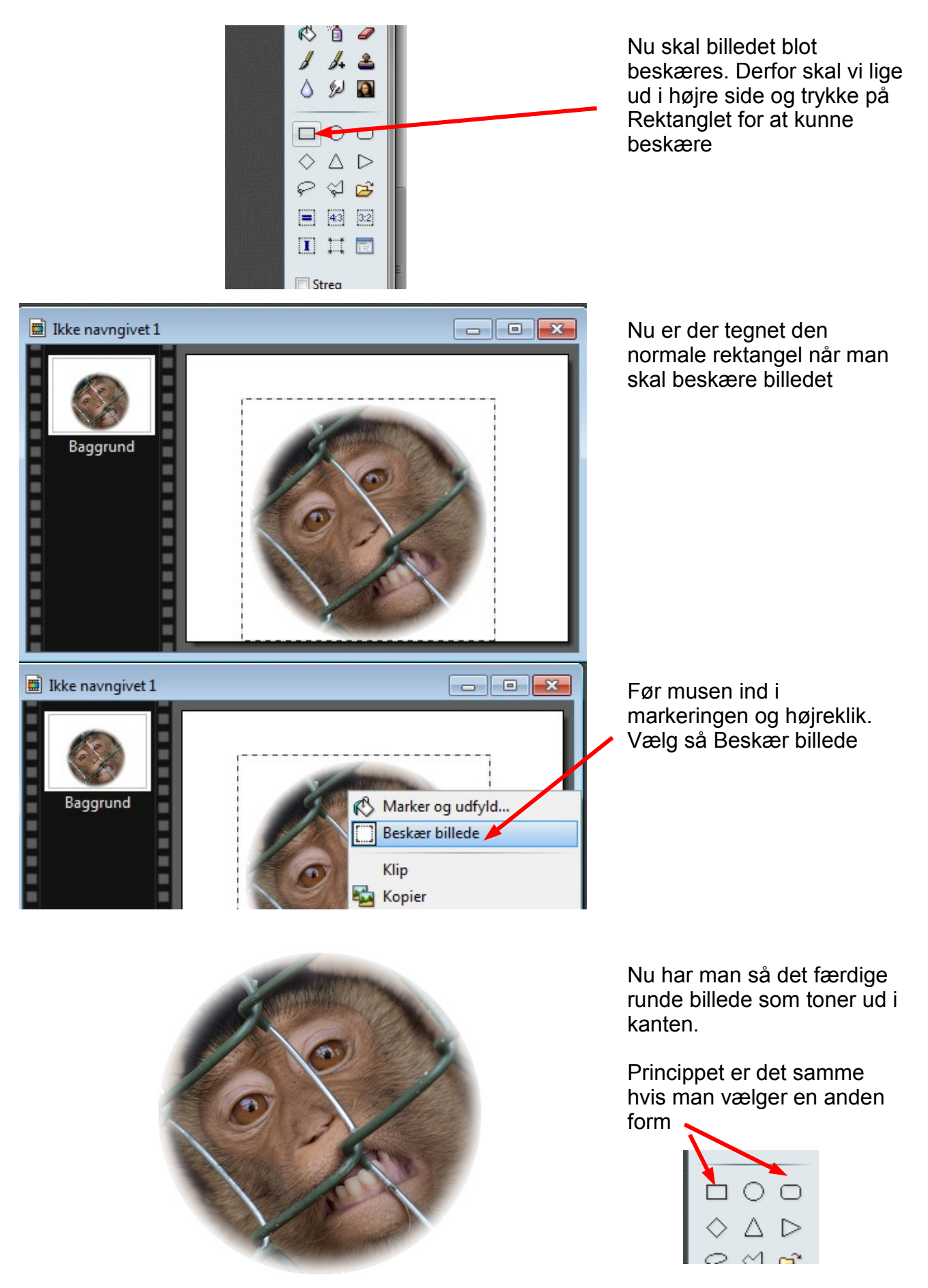